# **LIMEX Extension Program Students**

If you plan to study in the extension program, please follow the instructions below to create your account and complete your application. Before you begin, be sure you know (1) whether you will study as a graduate or continuing education student and (2) what credential you will pursue:

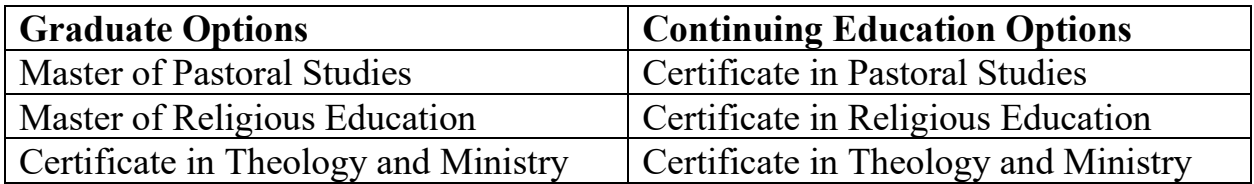

For more information about these options, please go [here.](http://cnh.loyno.edu/lim/apply-now#get-set)

#### **Create Your Account**

Step 1: Go to:<https://grad.loyno.edu/apply/>

Step 2: Click "Create an account."

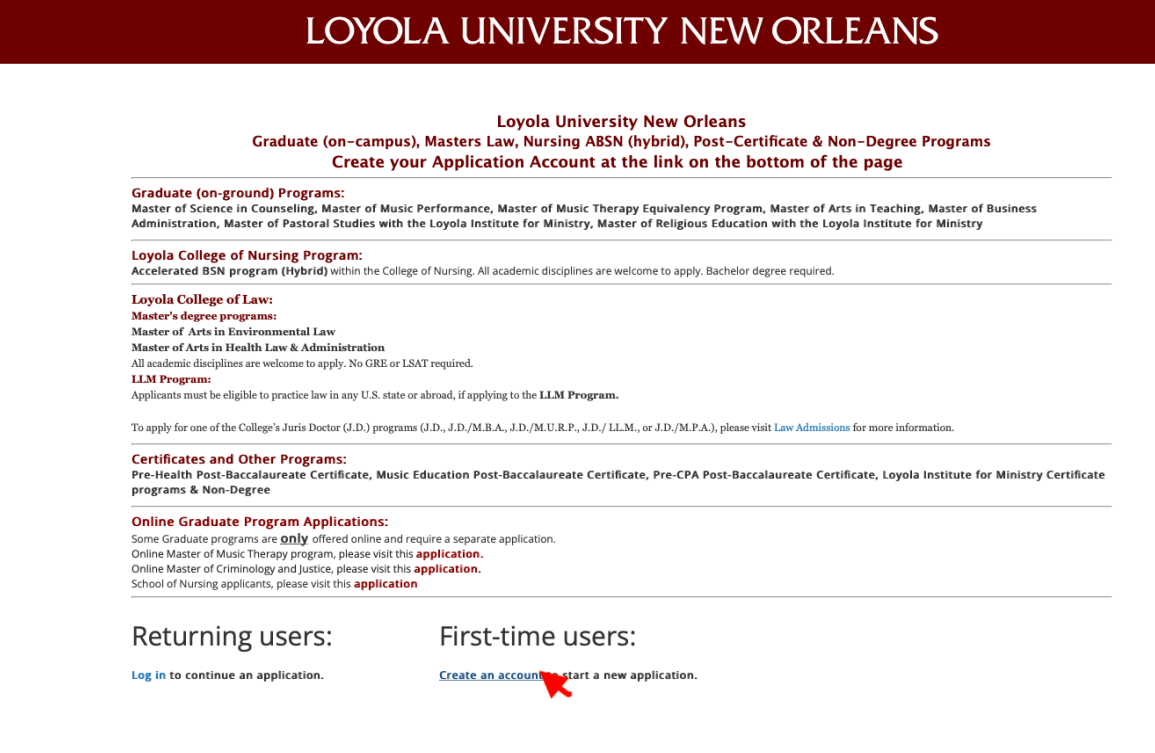

**Step 3:** Enter your information to register and click "Continue."

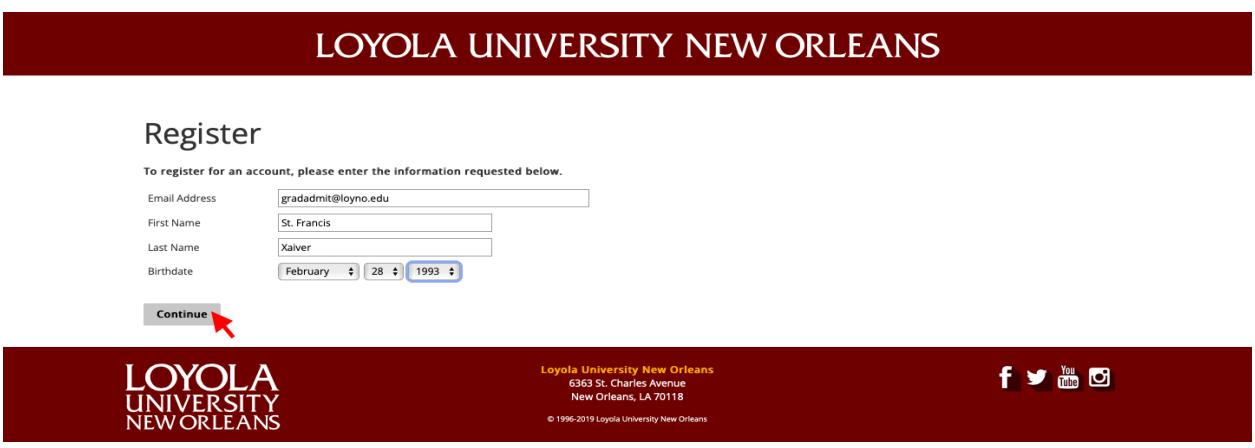

**Step 4:** Access your email for temporary PIN.

**Step 5:** Login using your temporary PIN, birthday, & email address and click "Log in."

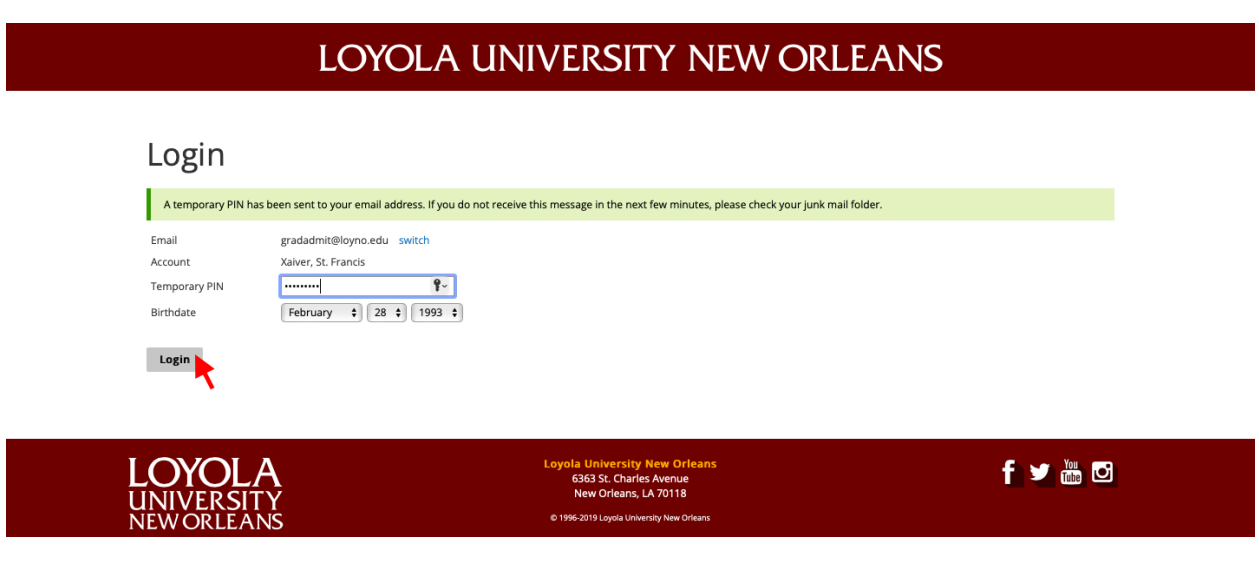

Step 6: Create password and click "Set password."

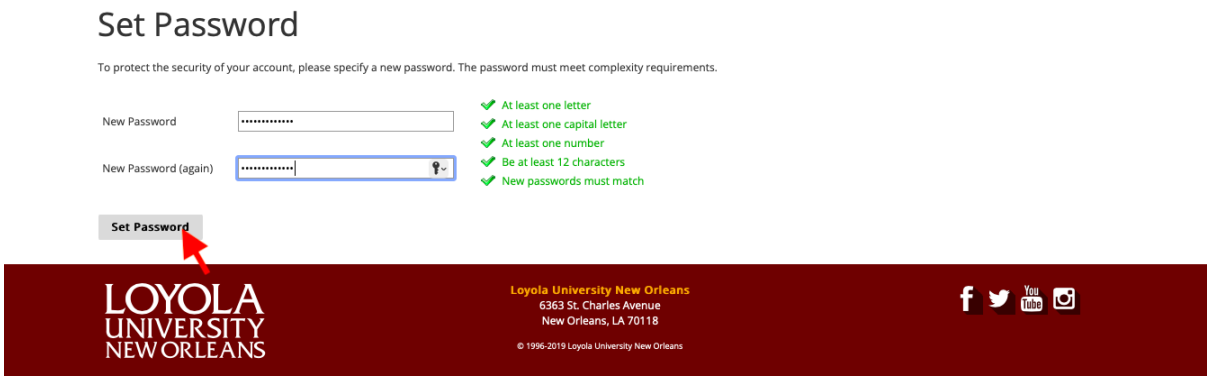

# **Create Your Application**

**Step 1:** Scroll down to the bottom of the application page and click "Start New Application."

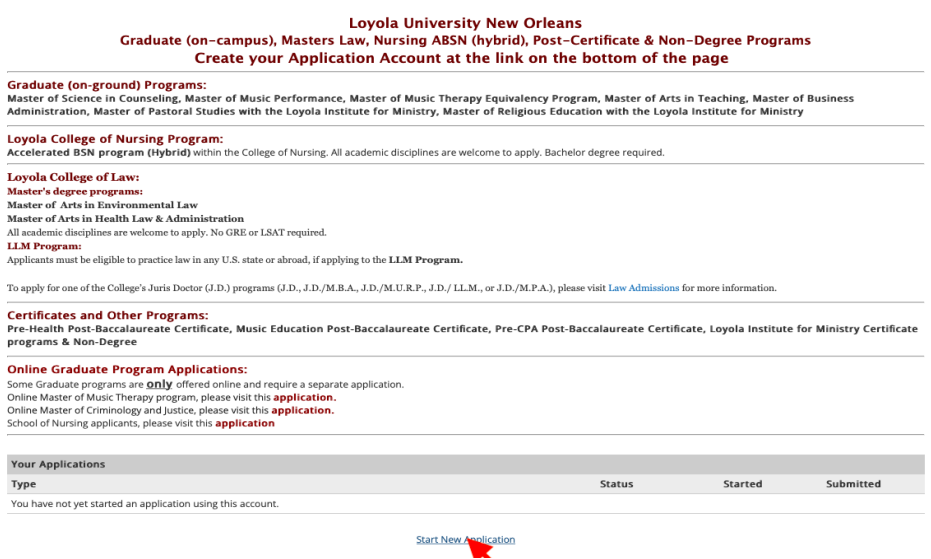

**Step 2:** Select application type, for example, "2023 Graduate Program Applications (On–Campus)."

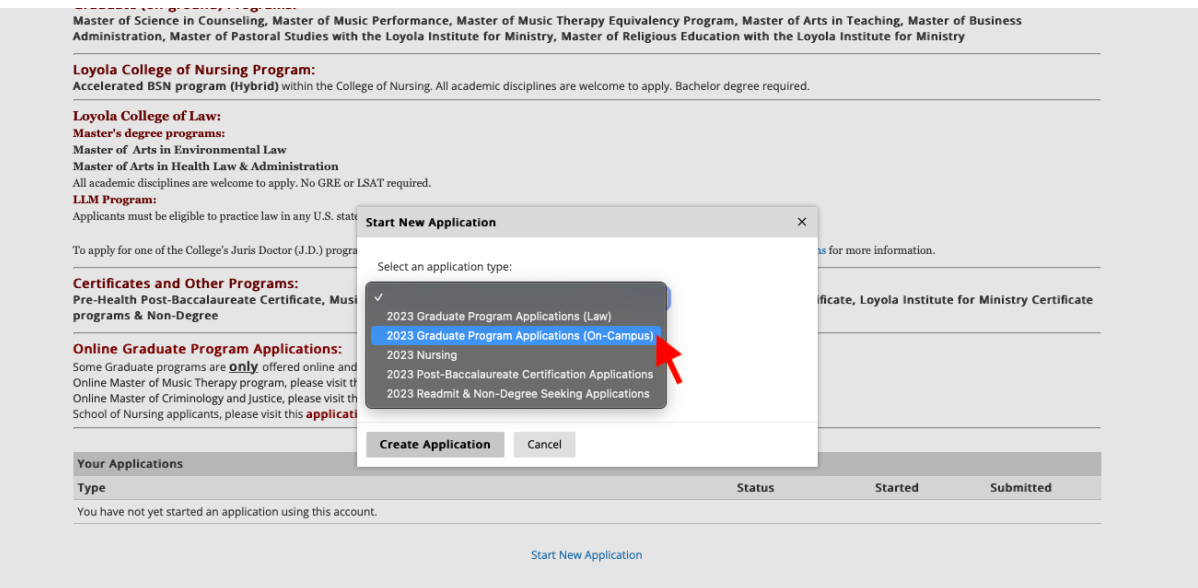

#### **Step 3:** Select the **LIM Certificate** semester application (Fall, Spring, or Summer) you wish to start:

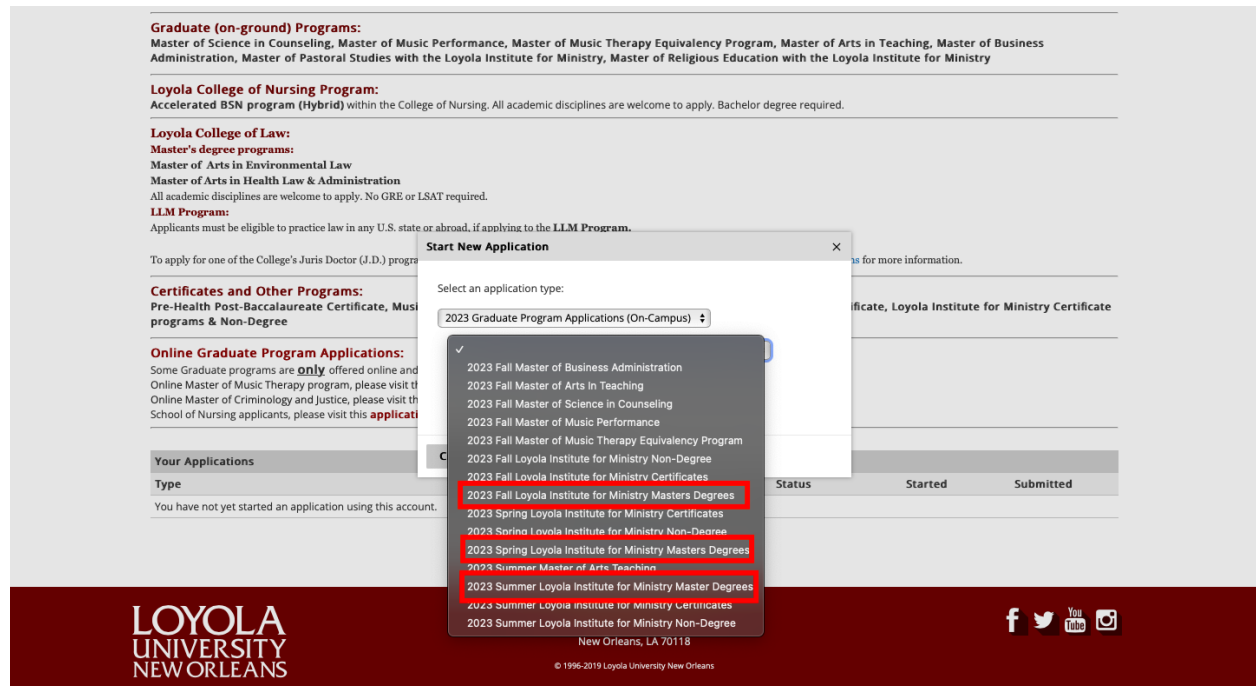

Then click "Create Application":

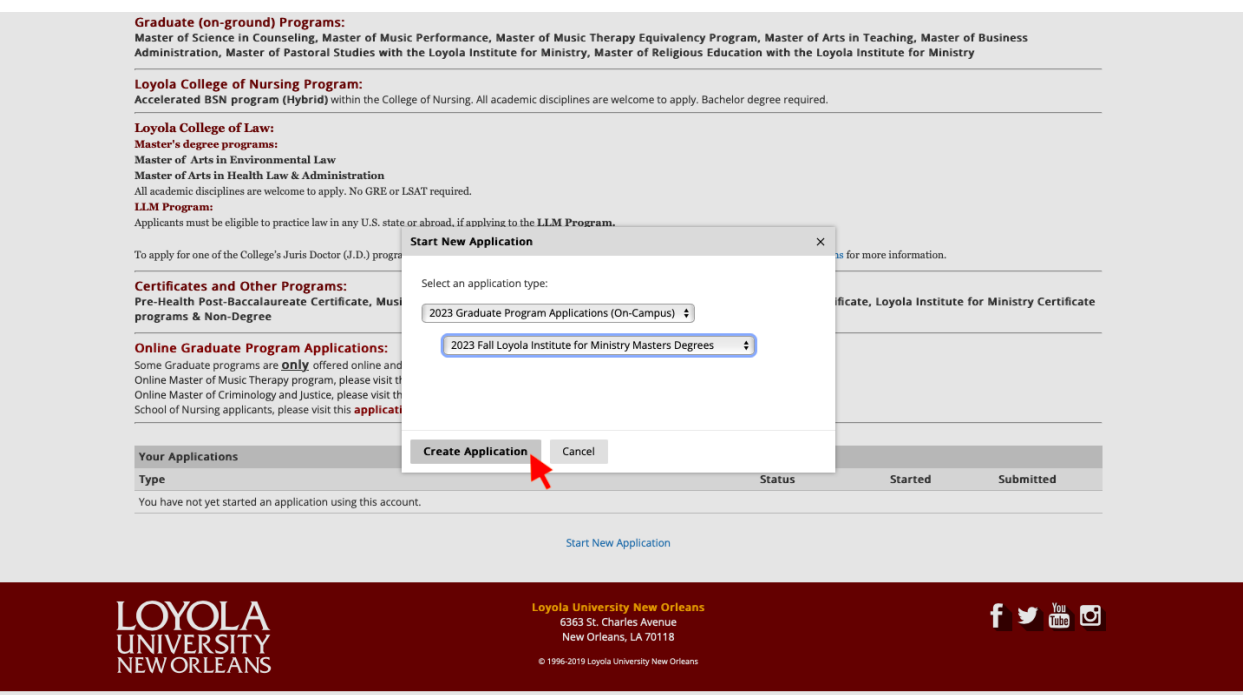

## **Application Instructions**

**Step 4, Application Instructions:** Review application requirements, scroll down and

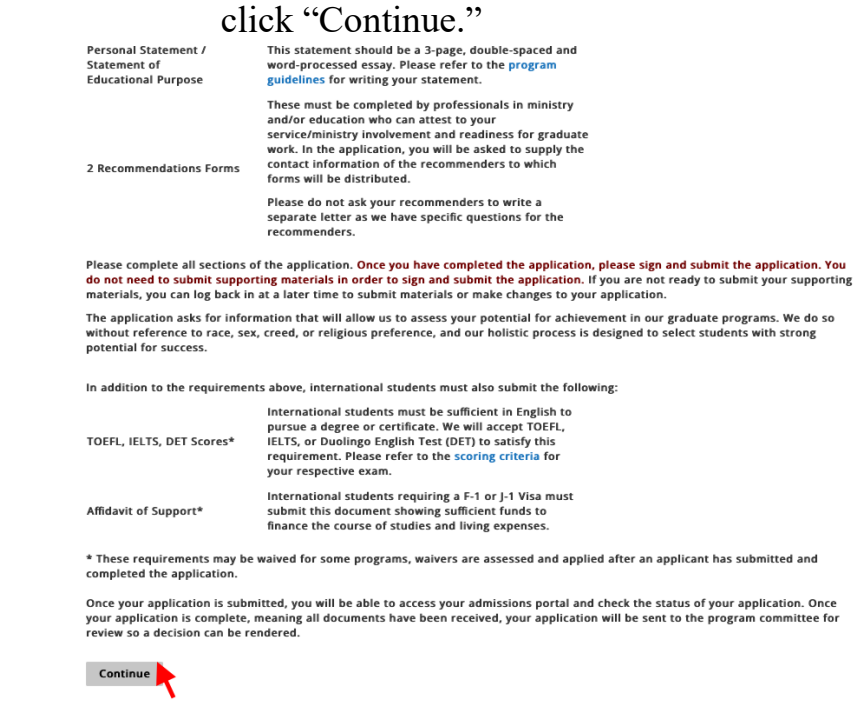

**Step 5, Personal Background:** Enter your personal information, scroll down and click "Continue."

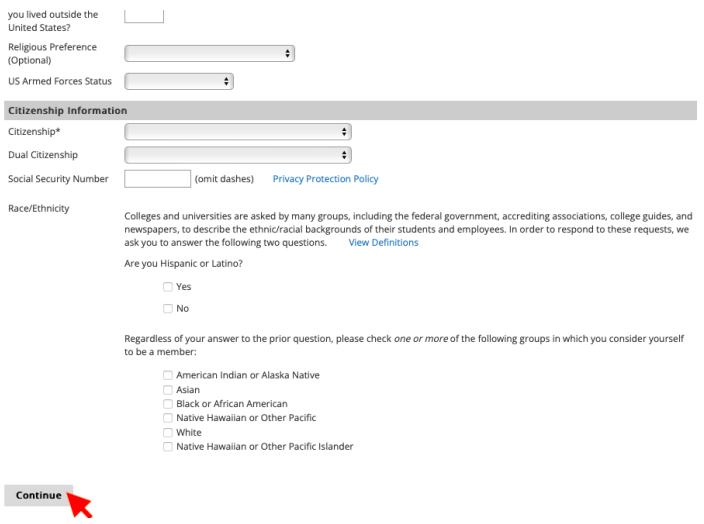

**Step 6, General Application Information:** Complete general application instructions, scroll down and click "Continue."

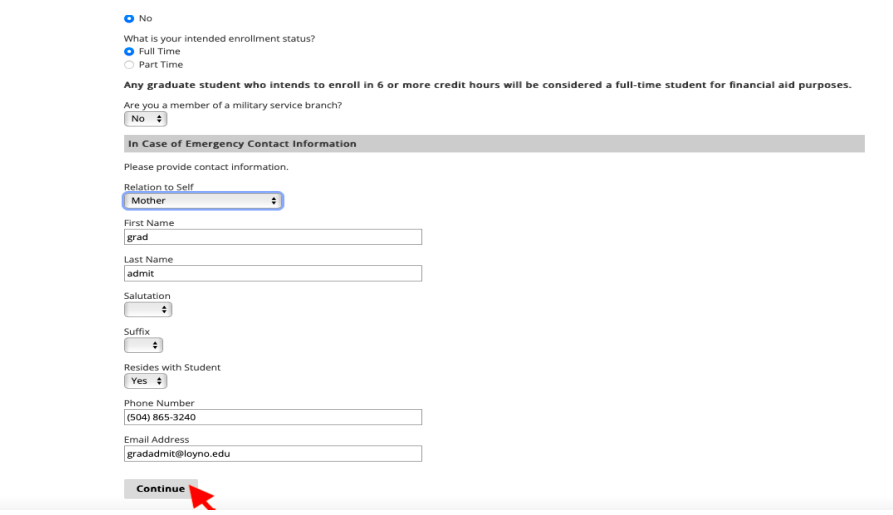

**Step 7, Program Information:** Enter your undergraduate major.

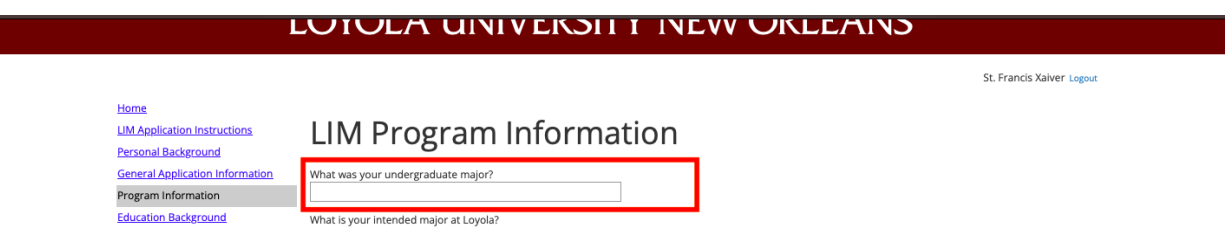

**Step 8:** Select your intended **LIMEX** major.

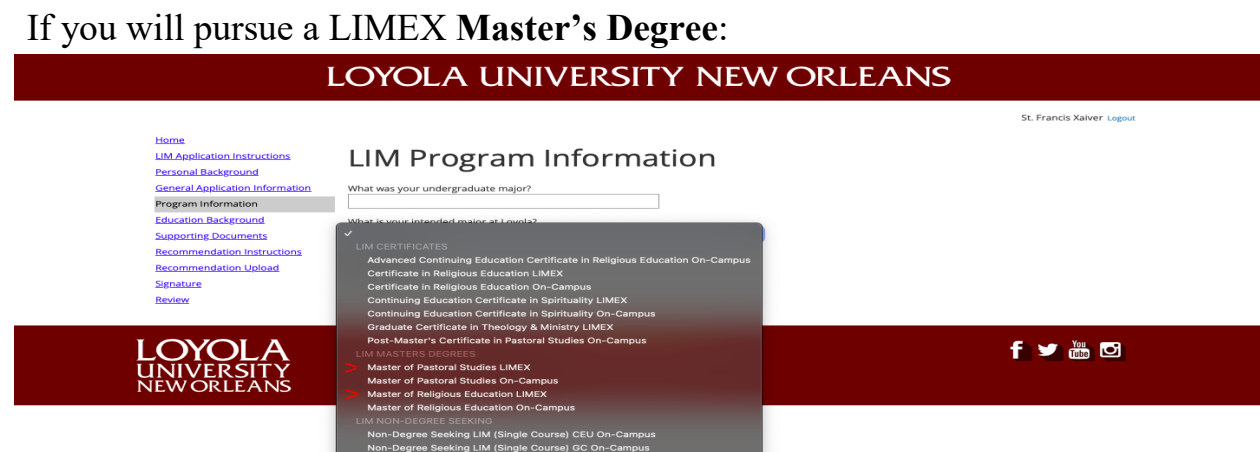

If you will pursue a LIMEX **Certificate:** 

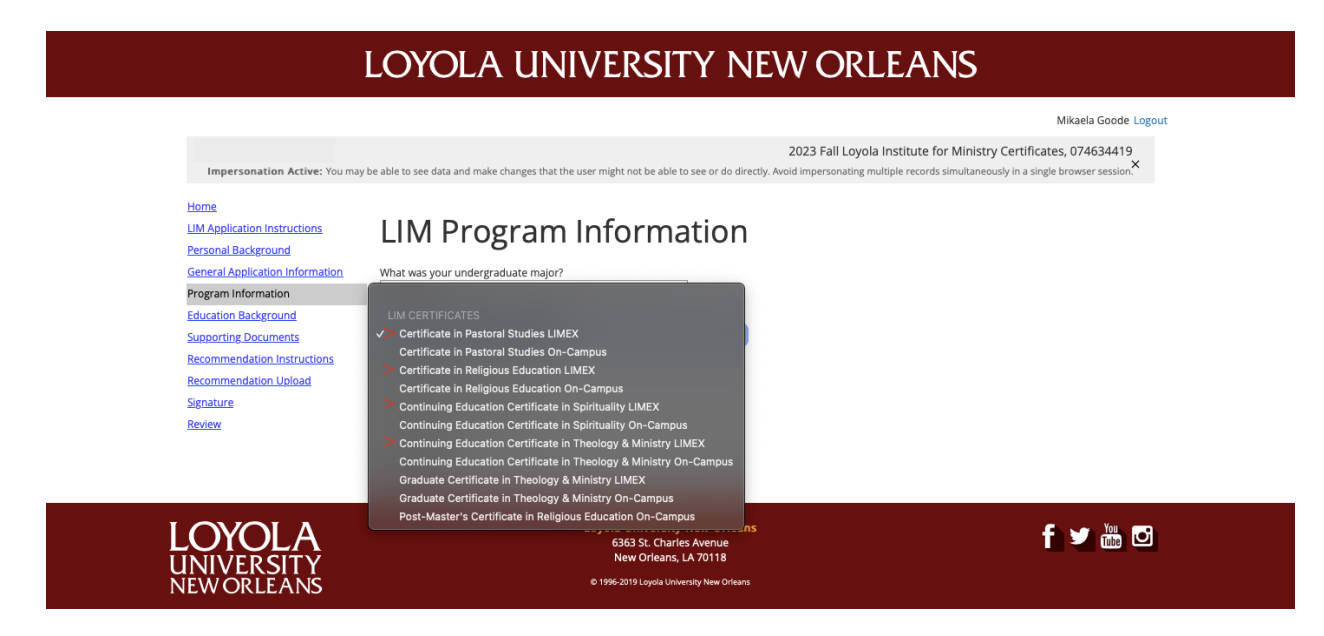

**Step 9:** Select your Focus Area and complete the additional questions, then click "Continue."

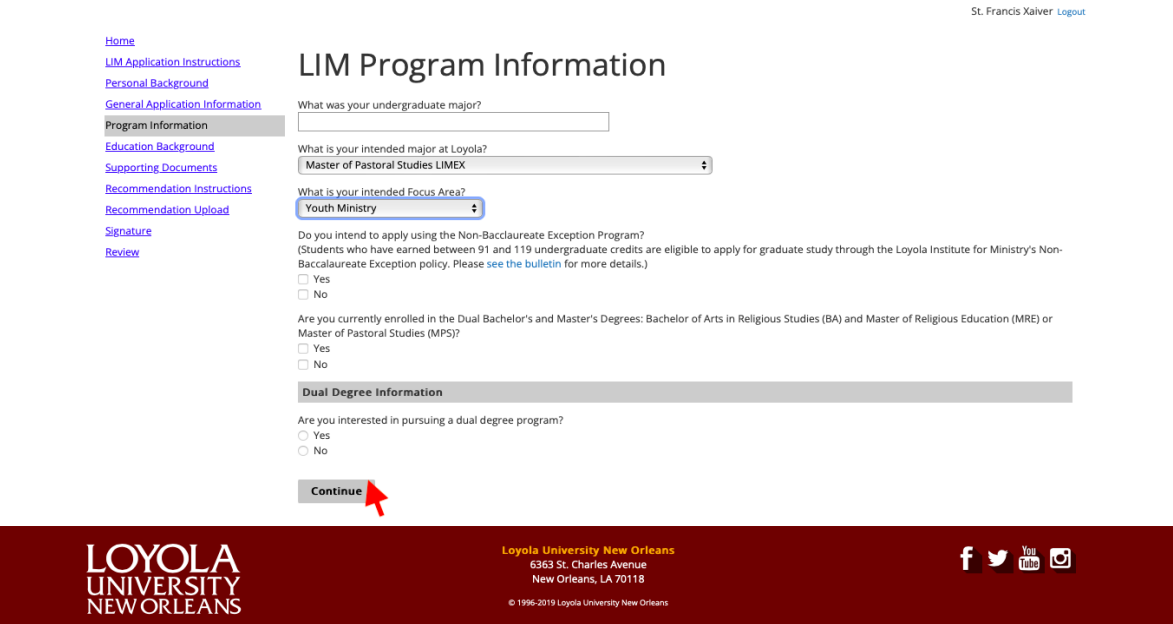

## **Step 10, Educational Background:** Enter education history, click "Save":

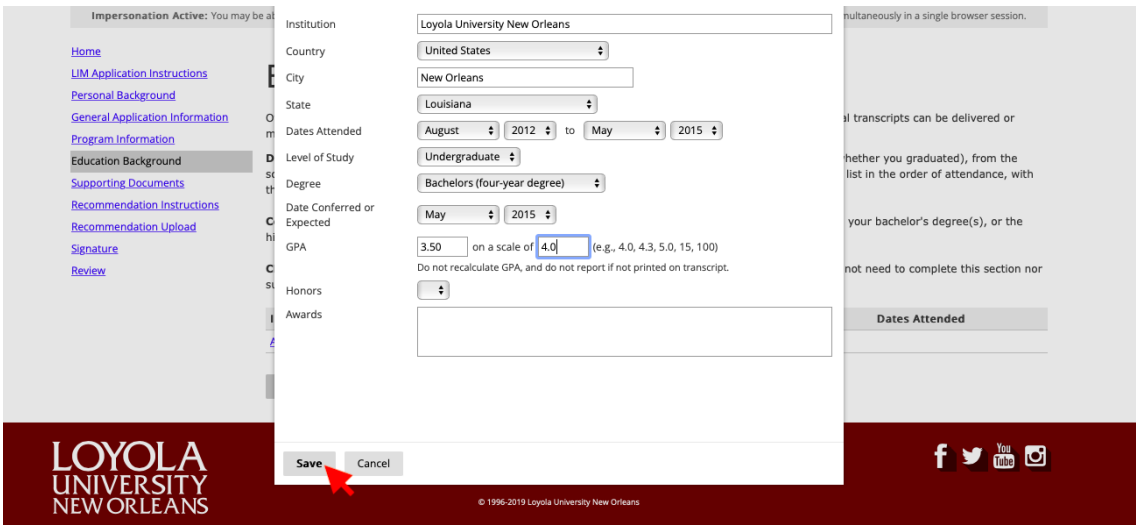

## Then click "Continue."

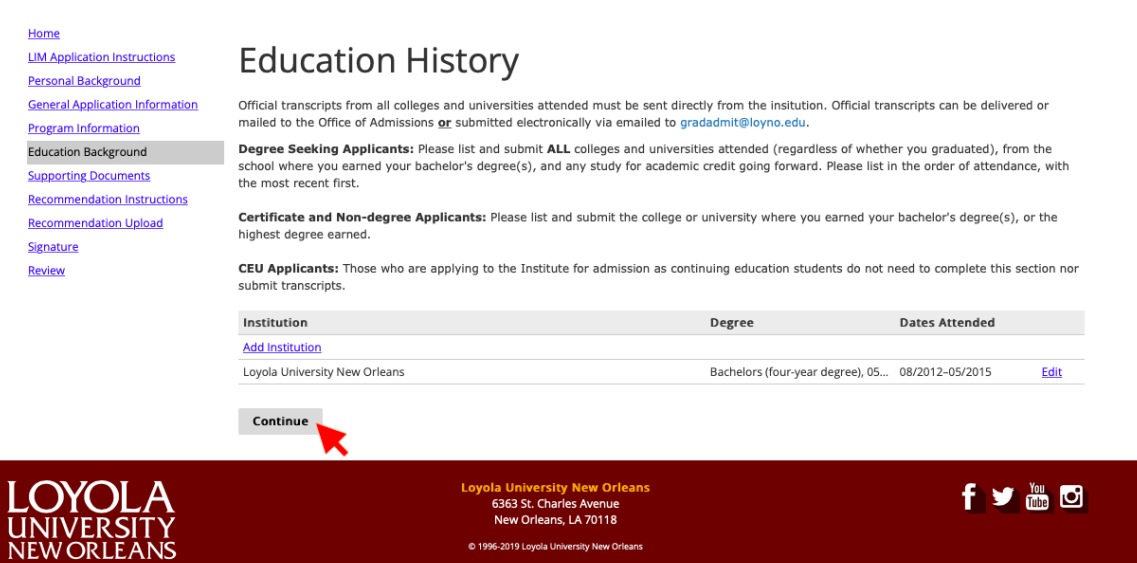

#### **Step 11, Supporting Documents:** Upload supporting documents and click "Continue."

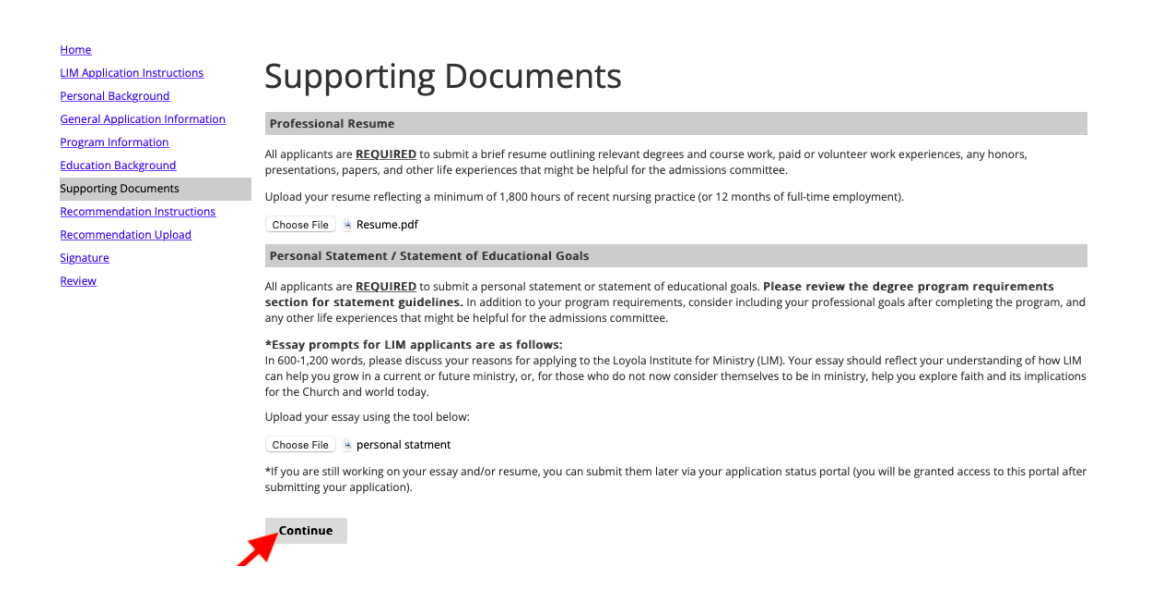

#### **Step 12, Signature:** Sign application and click "Confirm."

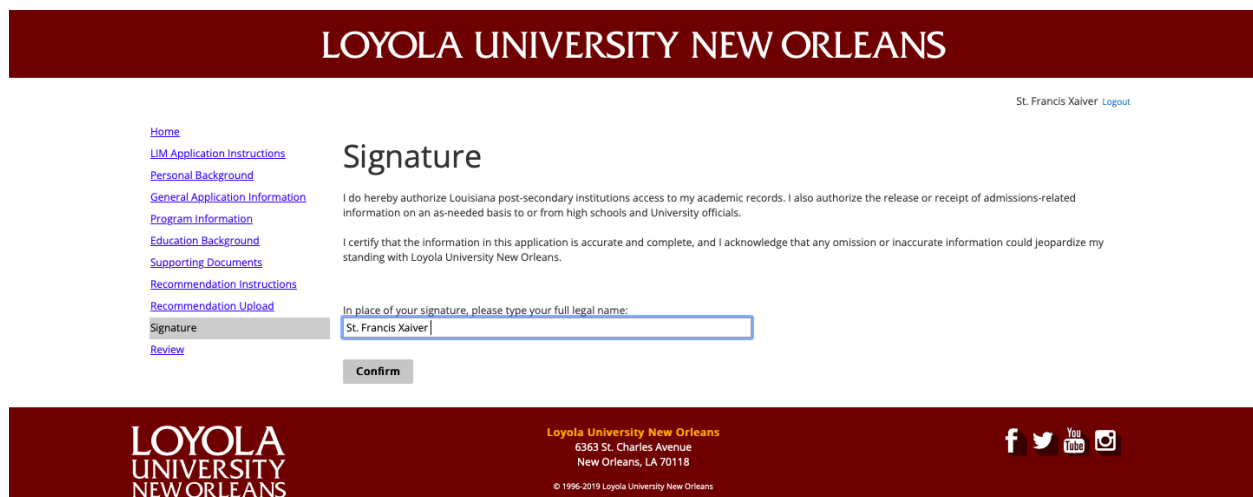

**Step 13, Review & Submit:** Review application and click "Submit Application."

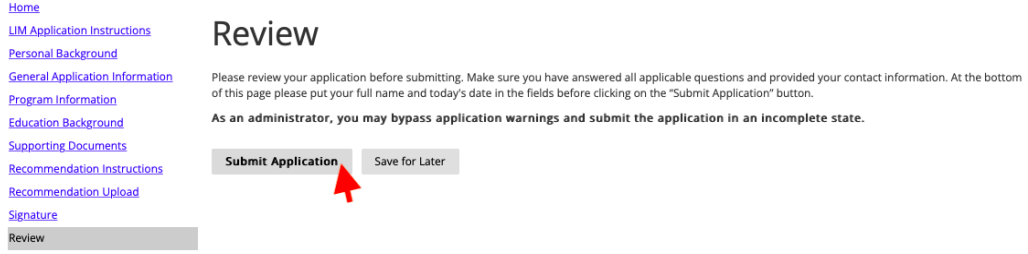